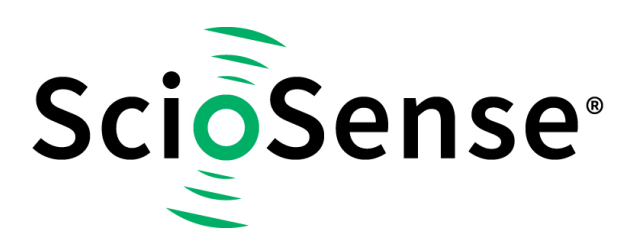

This product, formerly sold by ams AG, and before that optionally by either Applied Sensors GmbH, acam-messelectronic GmbH or Cambridge CMOS Sensors, is now owned and sold by

# **ScioSense**

The technical content of this document under ams / Applied Sensors / acammesselectronic / Cambridge CMOS Sensors is still valid.

Contact information Headquarters: **Sciosense B.V.** High Tech Campus 10 5656 AE Eindhoven The Netherlands [info@sciosense.com](mailto:info@sciosense.com) www.sciosense.com

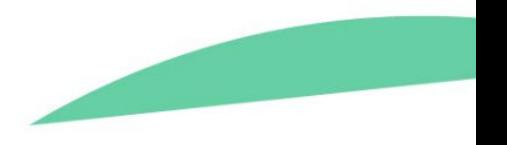

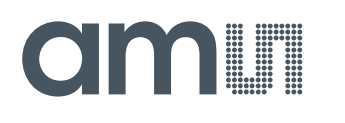

### **Application Note**

AN000615

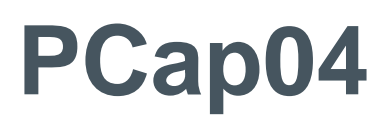

### **Linearization**

v1-00 • 2019-May-15

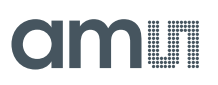

## **Content Guide**

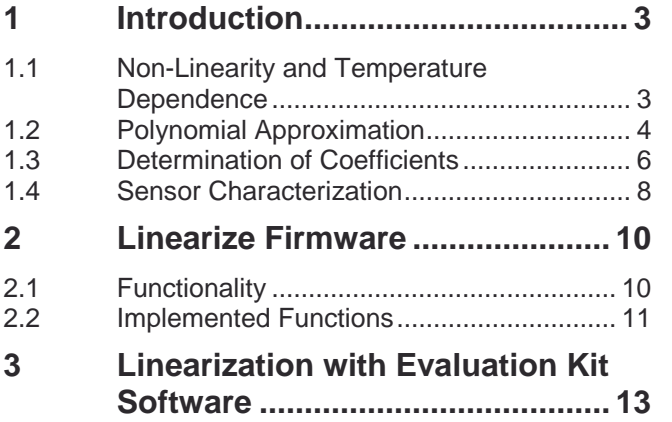

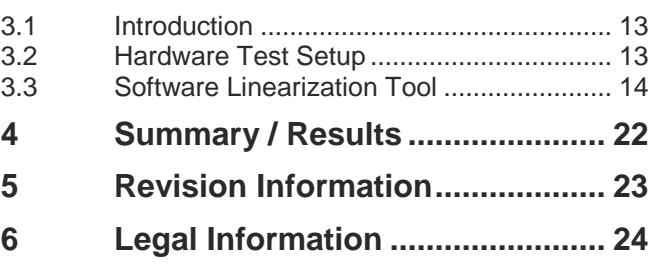

### <span id="page-3-0"></span>**1 Introduction**

Most types of capacitive sensors show a non-linear behavior. This means that the physical unit Z and the sensor's capacitance are not simply linearly proportional. Furthermore, the relation will include a temperature dependent term. The physical unit itself may be pressure, humidity, position or anything else. This application note describes the linearization firmware "PCap04 Linearize Firmware". This firmware is provided by **ams** for free and can be used to linearize sensors and to compensate them over temperature as measured inside the chip. The 32-bit DSP uses the resistance ratio to calculate the temperature and, based on this, takes a capacitance ratio to do all the further calculations. The final results Z for the sensor and the temperature  $\vartheta$  are provided in PCap04 Results Registers 0 and 1.

The linearization coefficients can be determined and stored individually in the EEPROM. For a simplified process, the firmware offers the option of a simple 2-point calibration where the same initial linearization coefficients are used across a complete batch of sensors. Individual sensors are then finely calibrated only at two points.

<span id="page-3-1"></span>Chapter [3](#page-13-0) will cover how this can be done with the evaluation kit.

#### 1.1 Non-Linearity and Temperature Dependence

The characteristics of the non-linearity as well as the behavior over temperature are defined by the mechanical, electrical and chemical properties of the sensor itself.

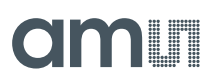

#### **Figure 1 :**

**Non-Linearity and Temperature Dependence**

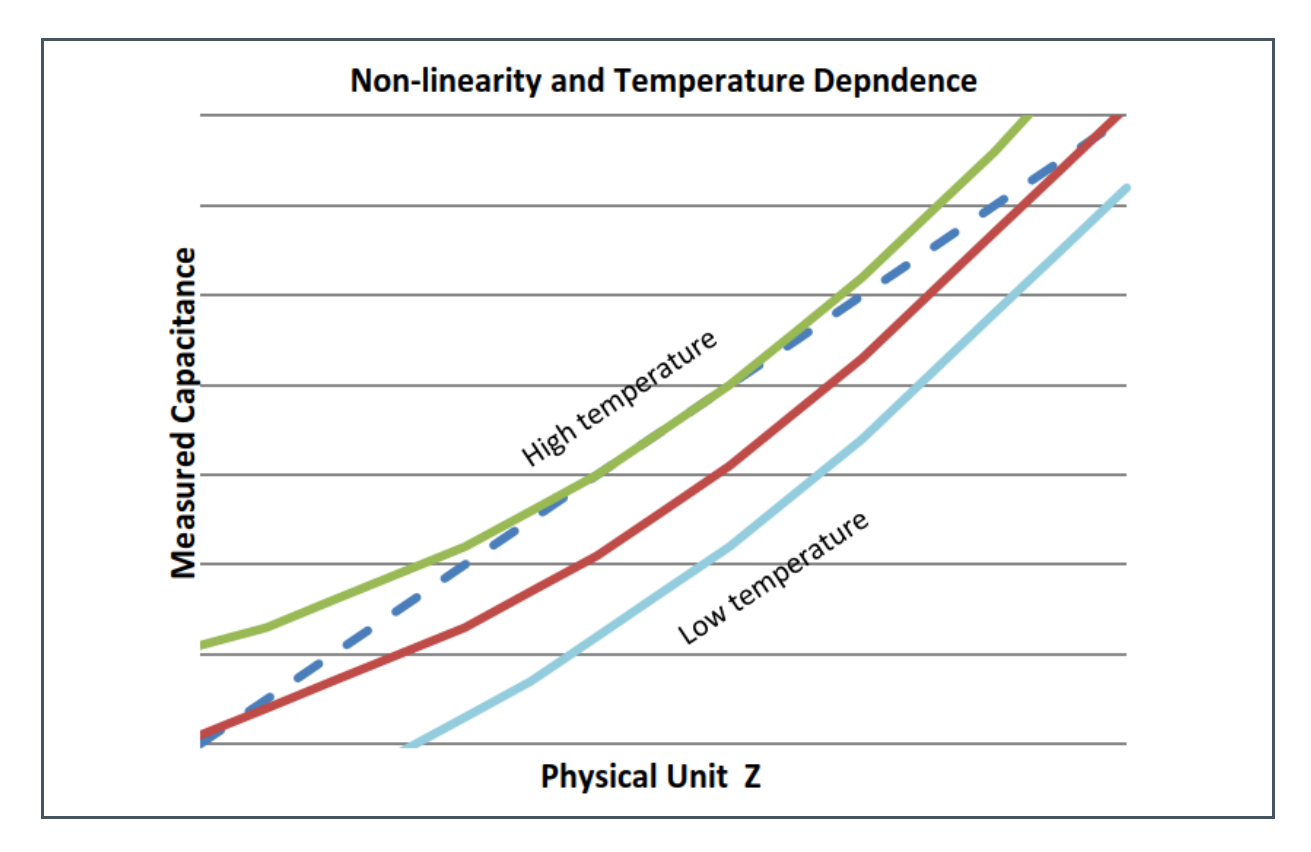

In any case it is necessary to characterize a sensor by collecting data at different temperatures for various reference values of the unit of interest. On the basis of those data, the measured values can be corrected by means of a correction table or a complex mathematical calculation for linearization.

#### 1.2 Polynomial Approximation

<span id="page-4-0"></span>An elegant way to approximate a non-linear function is the polynomial approach. The higher the order of the polynomial the better it will match the function. Of course, the mathematical effort will also increase with this method. The following graph illustrates the "best-fit" – curves ranging from a straight line to a 3<sup>rd</sup> order polynomial:

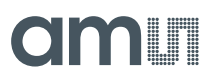

#### **Figure 2 : Polynomial Approximation**

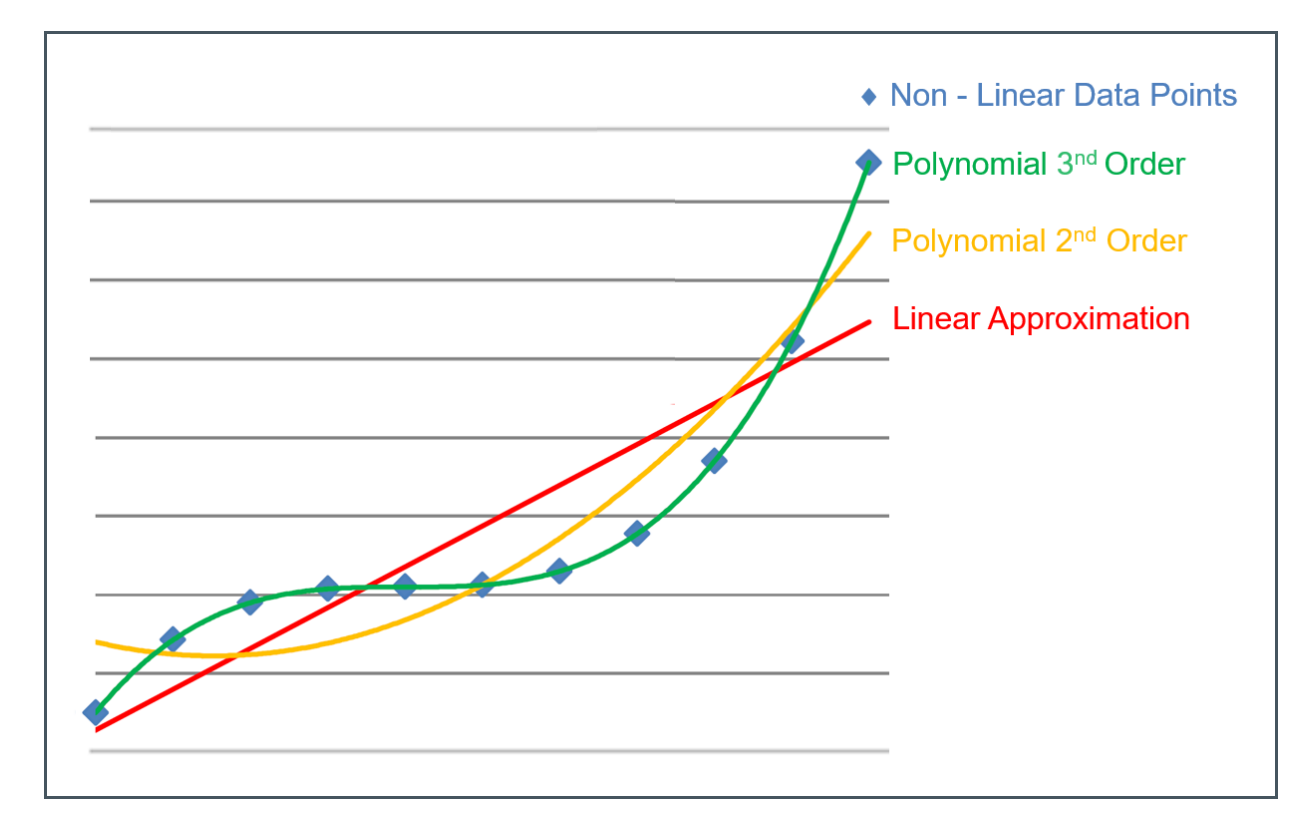

The blue dots indicate a non-linear response of a sensor. The red line shows the linear approximation, the yellow line an approximation by a polynomial of  $2<sup>nd</sup>$  order and the green line an approximation by a polynomial of 3<sup>rd</sup> order. Obviously, the quality of approximation gets better the higher the order of the polynomial – especially if the non-linear curve bends several times and/or has an inflection point.

The PCap04 linearization firmware implements a  $3<sup>rd</sup>$ -order polynomial approach for the linearization of the capacitance as well as for the resistance-to-temperature conversion.

**Equation 1:**

 $Z = k_3 C^3 + k_2 C^2 + k_1 C + k_0$ 

**Equation 2:**

 $\vartheta = tc_3 R^3 + tc_2 R^2 + tc_1 R + tc_0$ 

- k<sup>x</sup> Coefficients of the capacitance polynomial
- tc<sup>x</sup> Coefficients of the temperature polynomial
- C Capacitance ratio
- R Resistance ratio
- Z Output quantity
- ϑ Temperature

Additionally, the temperature information is used to correct the capacitance information. This correction is done by replacing the linearization coefficients by polynomials of second degree with temperature.

**Equation 3:**

 $k_3 = c c_{32} \vartheta^2 + c c_{31} \vartheta + c c_{30}$ 

**Equation 4:**

 $k_2 = cc_{22}\theta^2 + cc_{21}\theta + cc_{20}$ 

**Equation 5:**

 $k_1 = c c_{12} \vartheta^2 + c c_{11} \vartheta + c c_{10}$ 

**Equation 6:**

 $k_0 = c c_{02} \vartheta^2 + c c_{01} \vartheta + c c_{00}$ 

k<sup>x</sup> Coefficients of linearization polynomial

cc<sub>x</sub> Coefficients of temperature compensated polynomial

ϑ Temperature

The 12 coefficients  $cc_x$  fully describe the characteristics of the sensor. The key point is to determine the coefficients accurately to describe the non-linear characteristic of the sensor in the best possible way. The choice of the right calibrations points is therefore important.

Note that in the firmware the function is expressed as a function of the temperature and capacitance. Replacing  $k_x$  with  $a_y$  with the substitution from (1), (3), (4), (5) and (6) and regrouping the formula gives (7) with output quantity of Z.:

**Equation 7:**

<span id="page-6-0"></span> $Z = a_2 \vartheta^2 + a_1 \vartheta + a_0$ 

#### 1.3 Determination of Coefficients

The  $cc<sub>x</sub>$  coefficients for linearization are determined by means of least squares method. A set of measurement data needs to be collected to characterize the sensor. The physical parameter should be measured at minimum four values and three temperatures, in total minimum 12 points, to have enough data for a polynomial of third degree. Having more points will give better approximation. Critical points might be weighted by adding them twice.

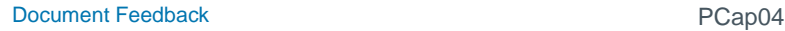

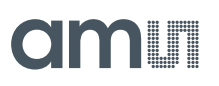

#### **Figure 3: Coefficients Example**

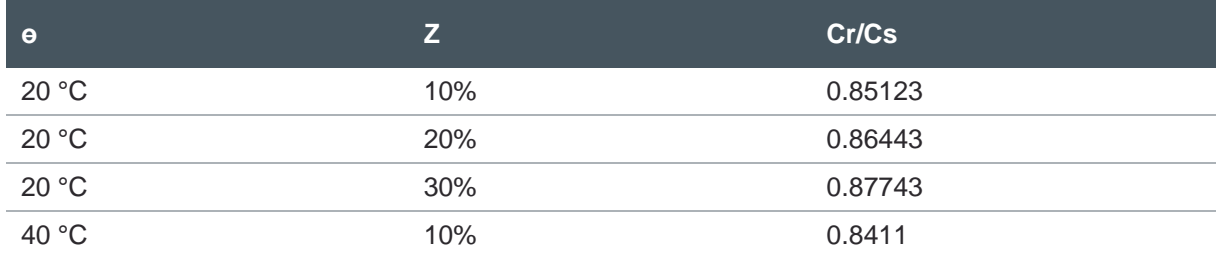

Having such a data set, it is possible to determine the linearization coefficients by means of e.g. the "least squares" method, LINEST or RGP function in Excel.

[Figure 4](#page-7-0) shows the major action items during a calibration run:

A.1 Collect raw data of capacitance ratio (ci\_ratio) at various measure points by means of the linearization firmware.

- A.2 Transfer these data to the DLL, which can be found in the default installation folder: c:\Program Files (x86)\ams\PCap04\data\linearize\_r01.dll.
- A.3 In the DLL the coefficients will be calculated. Follow chapter [3](#page-13-0) to accomplish these tasks with the evaluation software
- A.4 Get back the coefficients  $cc_x$  and write the coefficients into the EEPROM.
- B Make again measurements at various points and read back the Z output for verification.

<span id="page-7-0"></span>**Figure 4: Calibration Run**

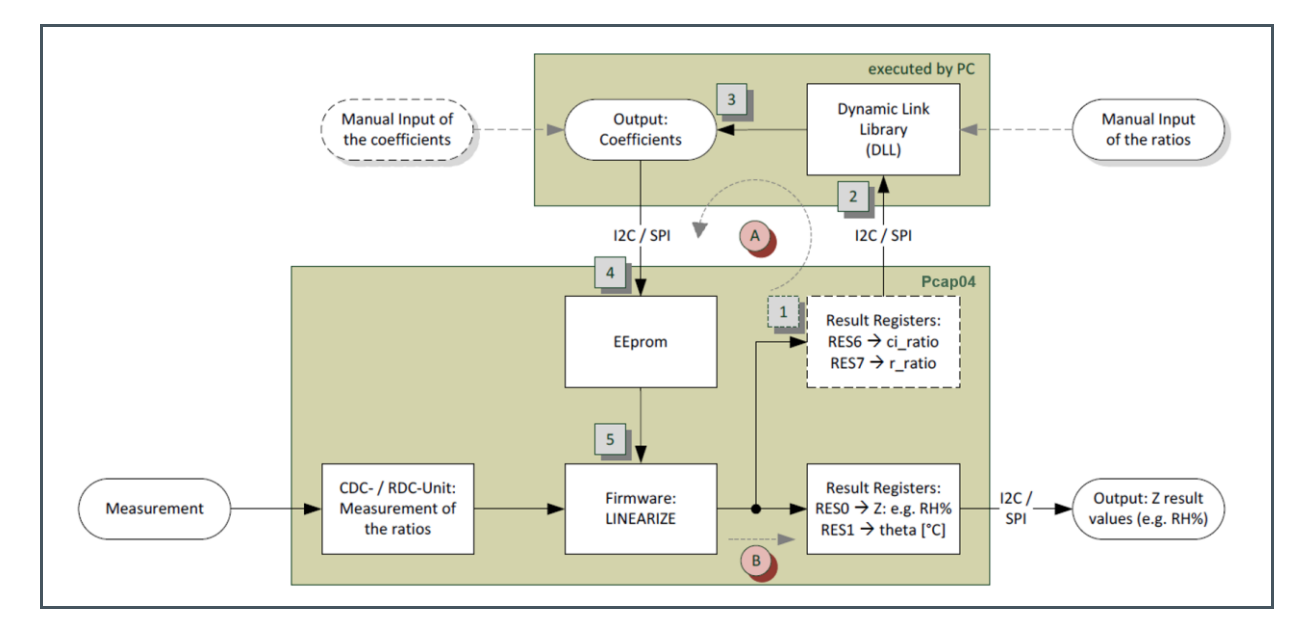

#### 1.4 Sensor Characterization

<span id="page-8-0"></span>This procedure can be used for a full calibration of each single transducer to achieve the best precision.

#### **1.4.1 1-2 Point Calibration**

In many applications, a full calibration of every single sensor will be too expensive. In case the sensors show more or less the same characteristics over a production lot, there is a chance that 2 point calibration or even 1-point calibration is sufficient to achieve a good level of precision. In such case, the full measurement data set is collected only for a small number of samples. The coefficients from this sample lot are then used for all other sensors of the lot. The individual sensor itself is calibrated only at two points, ideally taken at two different temperatures. From those two calibration points, the offset and slope are calculated and used to correct the initial capacitance ratio. For convenience, the firmware is programmed in a way that the user enters the theoretical ratios at the two calibration points and then the really measured ratios.

**Figure 5: 2-Point Calibrated Intermediate Result**

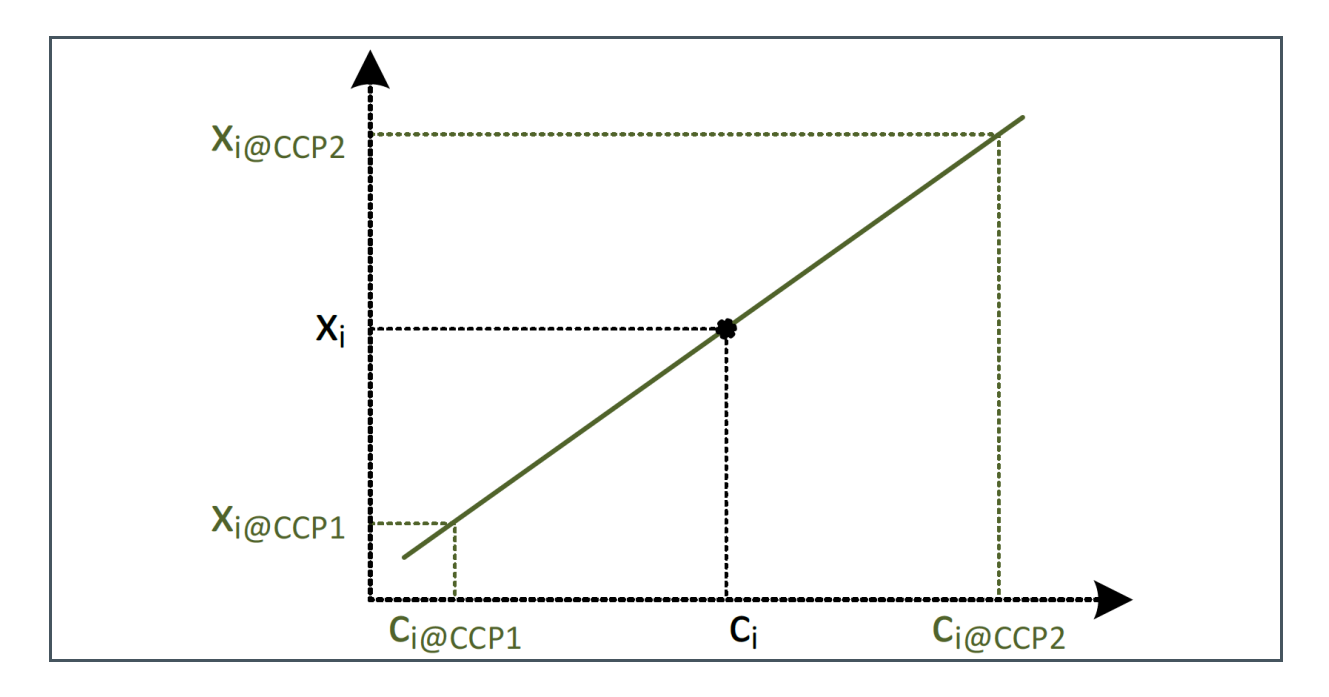

The 2-point calibrated intermediate result  $x_i$  is calculated as:

**Equation 8:**

$$
x_i = \frac{x_{i@CCP2} - x_{i@CCP1}}{c_{i@CCP2} - c_{i@CCP1}} * (c_i - c_{i@CCP1}) + x_{i@CCP1}
$$

- $x_{i@CCP}$  Theoretical capacitance ratios at calibration points
- ci@CCP Measured capacitance ratios at calibration points
- c<sup>i</sup> Actual capacitance ratio
- x<sup>i</sup> 2-point corrected capacitance ratio

This intermediate x<sub>i</sub> result is then fed into the linearization polynomial for calculation of the final Z result. In case of a 1-point calibration the coefficients  $x_i \text{@ccp1}$  and  $c_i \text{@ccp1}$  simply need to be set to 0.

## dm r

### <span id="page-10-0"></span>**2 Linearize Firmware**

#### 2.1 Functionality

<span id="page-10-1"></span>The Firmware is capable of performing these tasks:

#### **● Capacitance**

- Output of original inverted capacitance ratio ci\_ratio (c\_ref/c\_sense)
- **●** Output of xi: 2-point corrected capacitance ratio
- **●** Output of Z: Linearized and temperature corrected result
- **●** Selectable sensor port
- **●** Single result, no support for combo sensors at the moment
- Polynomial of 3<sup>rd</sup> order for the capacitance linearization
- Coefficients are temperature corrected by a polynomial of 2<sup>nd</sup> order
- **●** => Total 12 coefficients
- **●** 2-point calibration => another 4 calibration values
- **●** Programmable limits for minimum/maximum of Z

#### **● Temperature**

- **●** Output of original inverted resistance ratio ri\_ratio (r\_ref/r\_sense)
- **●** Output of 2-point corrected resistance ratio yi
- **●** Output of final temperature ϑ in °C
- Selectable temperature sensor input (R0..R2 in PARA8)
- **Single result**
- **•** Linearization by polynomial 3<sup>rd</sup> order
- $\Rightarrow$  4 coefficients + 4 calibration values from 2-point calibration
- **●** Programmable limits for minimum/maximum of ϑ

#### **● Alarm Outputs**

- **●** 2 Alarm Outputs
- **●** Selectable alarm source (Z-result/theta, 1 bit in PARA8)
- **●** On/off threshold each
- **●** Selectable polarity

#### **● PDM**

- **●** Pulse0:= Capacitance is fixed
- **●** Pulse1:= Temperature is fixed
- **●** Each output is scalable via "scale" and "offset"
- **●** Limits can be set in LSB
- **● Filter** 
	- **●** Selectable median 5 filter for capacitance
	- **●** Selectable median 5 filter for temperature
	- **●** Both to be activated in PARA8

### <span id="page-11-0"></span>2.2 Implemented Functions

#### **2.2.1 Variables and Coefficients**

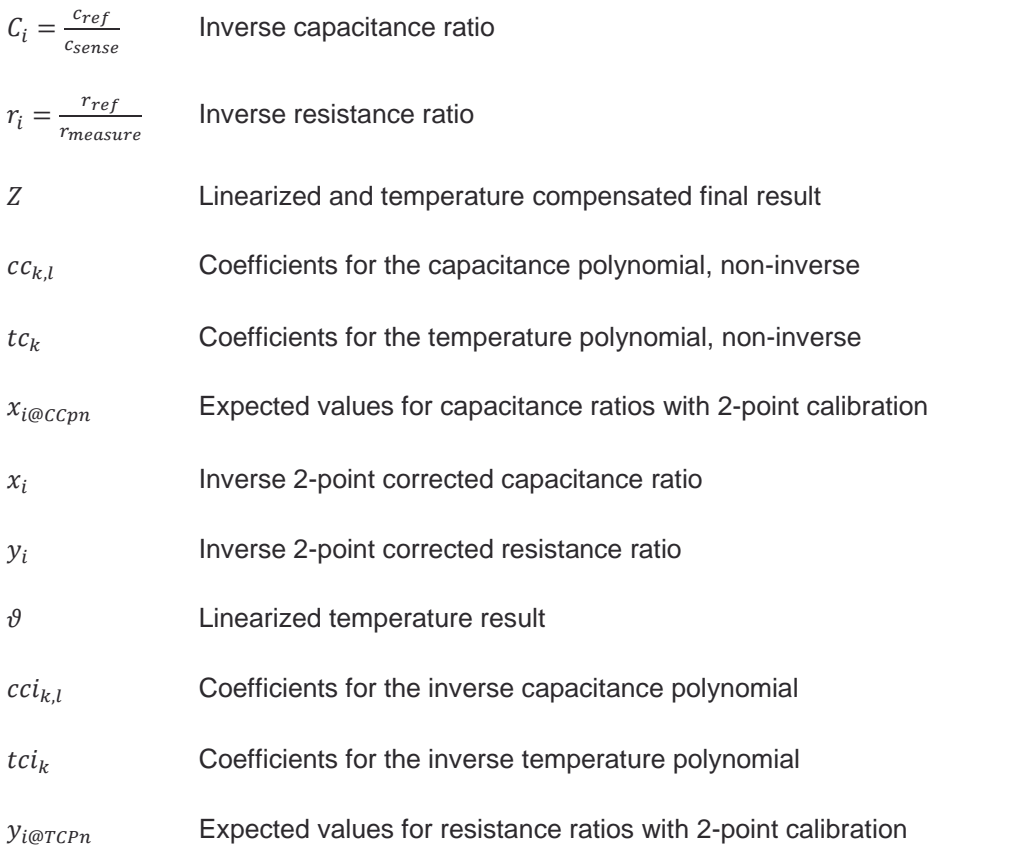

#### **2.2.2 Temperature Linearization**

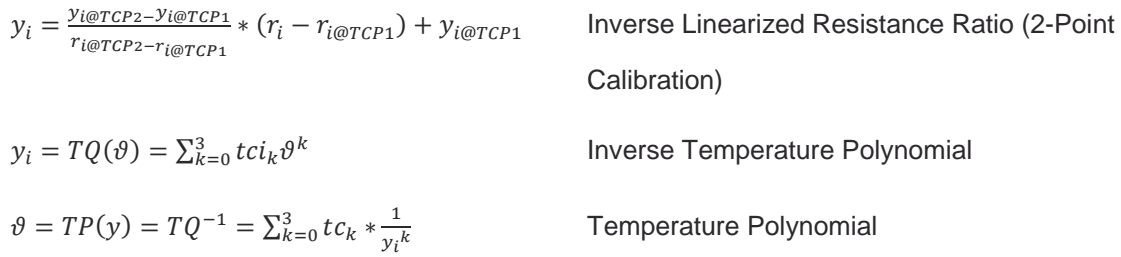

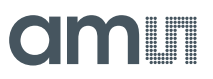

#### **2.2.3 Sensor Linearization**

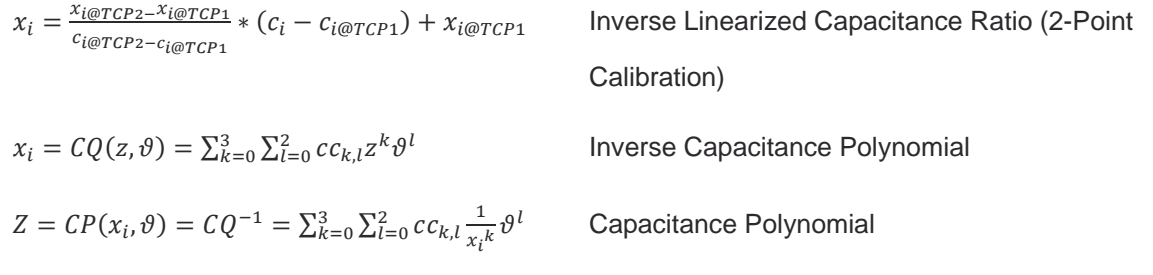

#### <span id="page-13-0"></span>**3 Linearization with Evaluation Kit Software**

#### 3.1 Introduction

<span id="page-13-1"></span>The following exercise should give you an understanding how to use the PCap04 Evaluation Kit to linearize a sensor. The goal in this approach is to linearize a simple capacitive potentiometer. After linearization, the sensor and PCap04 together should build up an absolute position sensor. The linearized output will represent the absolute angle position in degree. How to set up the Eval Kit and evaluation software is not part of this document. This topic is covered in the user guide manual "PCap04\_UG000358\_1-00". Be sure you are familiar with this user guide before continuing the exercise.

#### 3.2 Hardware Test Setup

<span id="page-13-2"></span>Be sure your eval kit is set up correctly and ready to run. Replace the discrete capacitance between PC0 and PC1 with a capacitive potentiometer. The proposed value for this exercise would be in the range of 1 pF to 31 pF. Keep the wires to the sensor short and thin to reduce the influence of noise.

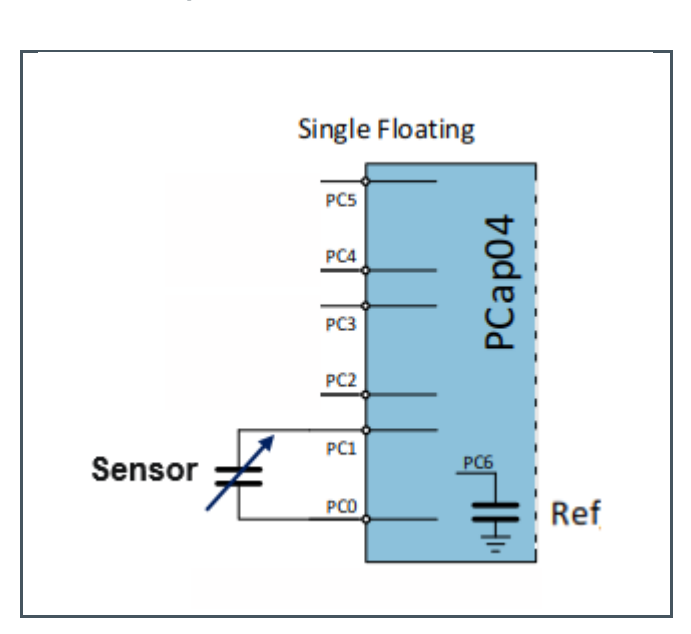

<span id="page-13-3"></span>**Figure 6: Sensor Setup**

[Figure 6](#page-13-3) shows how to connect the capacitive potentiometer.

#### <span id="page-14-0"></span>3.3 Software Linearization Tool

#### **3.3.1 Linearized Firmware**

Your hardware setup should now be ready. Power up your kit and start PCap04 evaluation software. The PCap04 evaluation software includes tools to linearize your sensor. In order to do this you have to load a firmware with linearized functionally on PCap04. The fastest way to do so, is to use one of the quick load buttons "Humidity" or "Pressure" on the main screen.

**Figure 7 : Setup Screen**

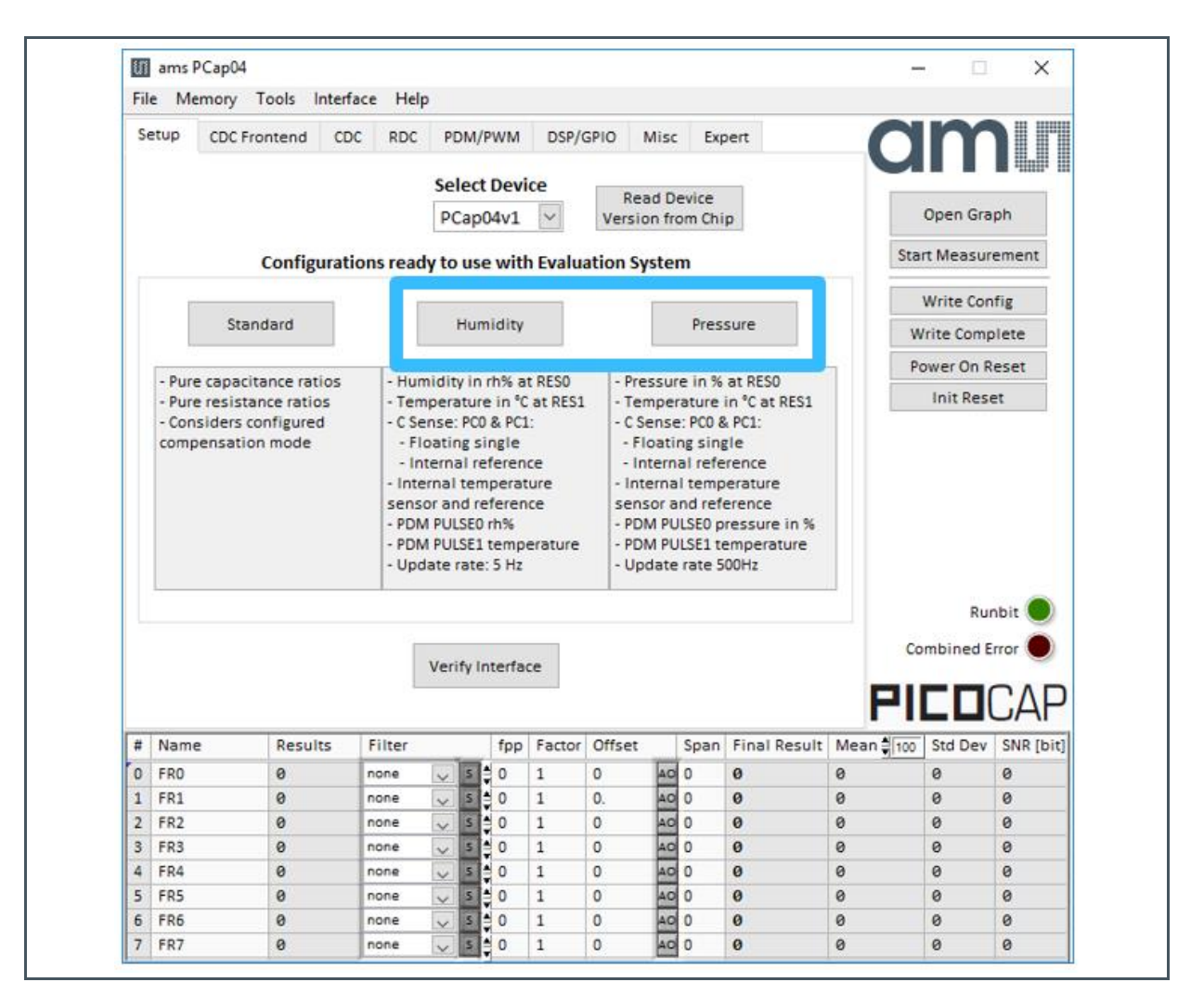

In this case, we have selected the Humidity button. You may notice that immediately some namings and settings have changed.

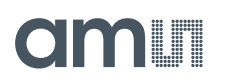

Figure 8 shows the name and final result of the current measurement. Here it is configured for humidity sensors.

#### **Figure 8 :**

**Setup Screen (Name and Final Result Columns)**

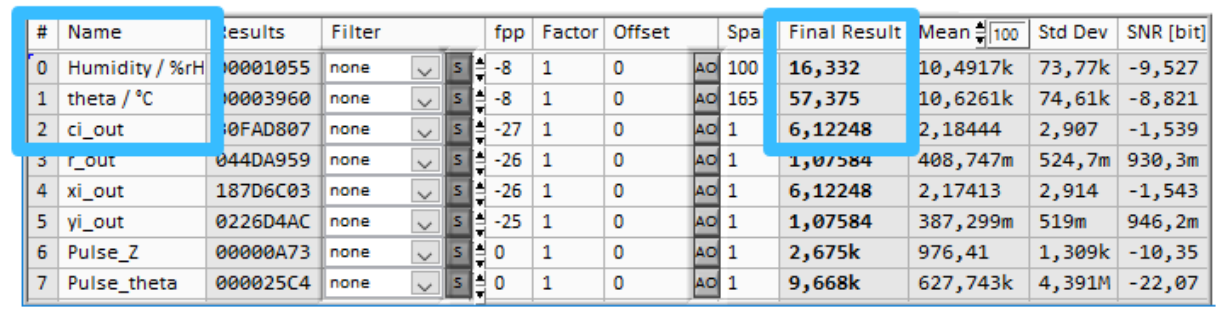

#0 "Humidity / %rH" is the name for the linearized final result of the sensor.

#1 "theta/ °C" is the name for final result of the temperature.

#2 "ci\_out" is the ratio between sensor and reference capacitance.

Our goal is to have a final linearized result in degree. Therefore, we change the name in column #0 to "Angle [°]".Click the cell to modify it. For now leave the others as is.

#### **3.3.2 Sensor Configuration**

Now we have to bring sensor and reference into a proper ratio. Therefore, select the "CDC Frontend" tab.

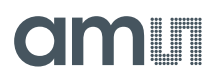

**Figure 9 : CDC Frontend Tab**

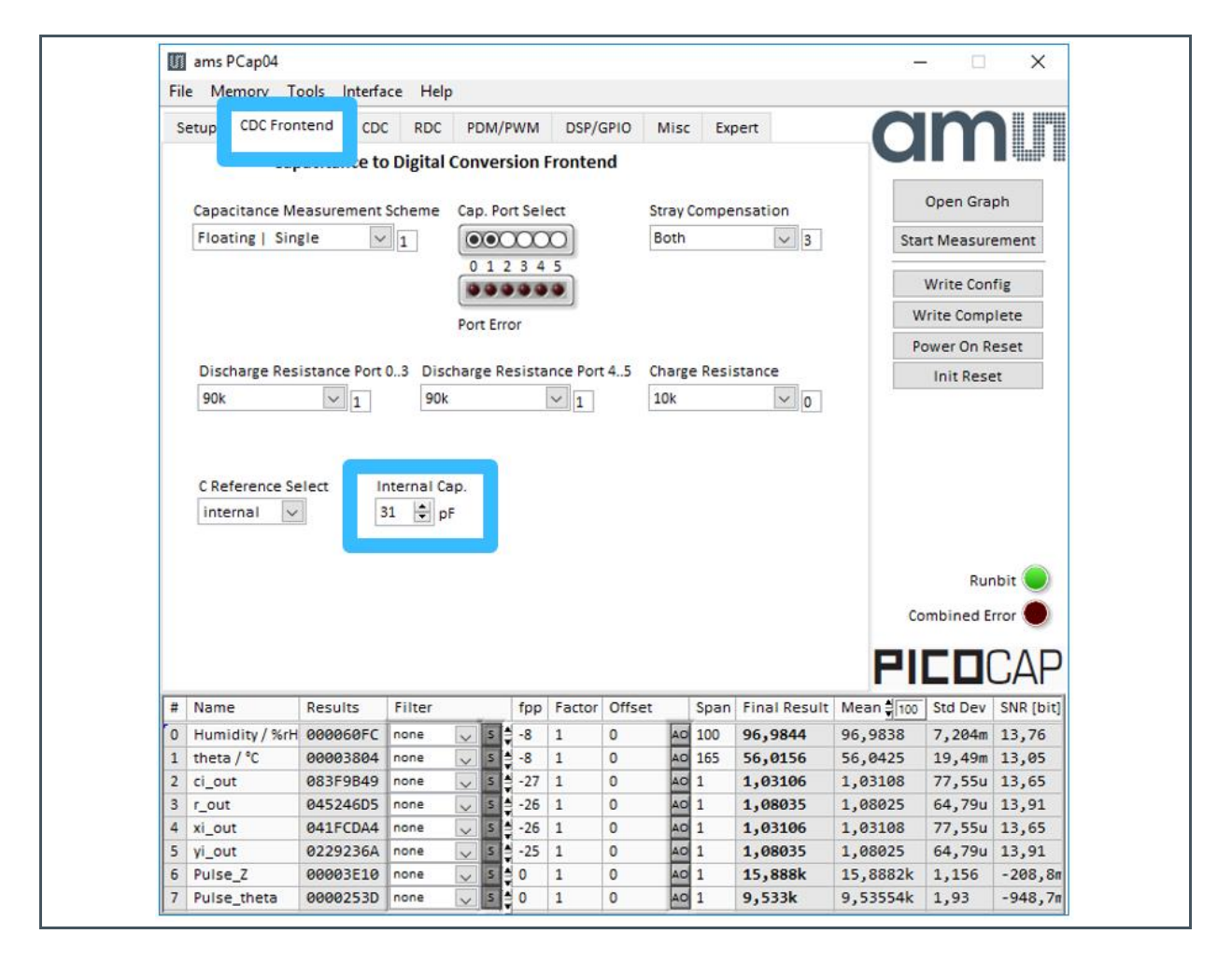

The settings in this window should be as shown in picture above. Adjust the internal reference capacitor "Internal Cap." to the nominal value of the sensor. In this case 31 pF. After this, you are ready to start measurements by pushing the "Start Measurements" button.

Try now to make a 360° turn on the potentiometer. On column 3 under "Final Result" values should now be changing during the rotation. At the end of the turn, the value should be nearly the same as at the beginning. This is due to the typical design of the capacitive potentiometer.

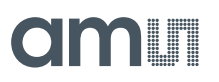

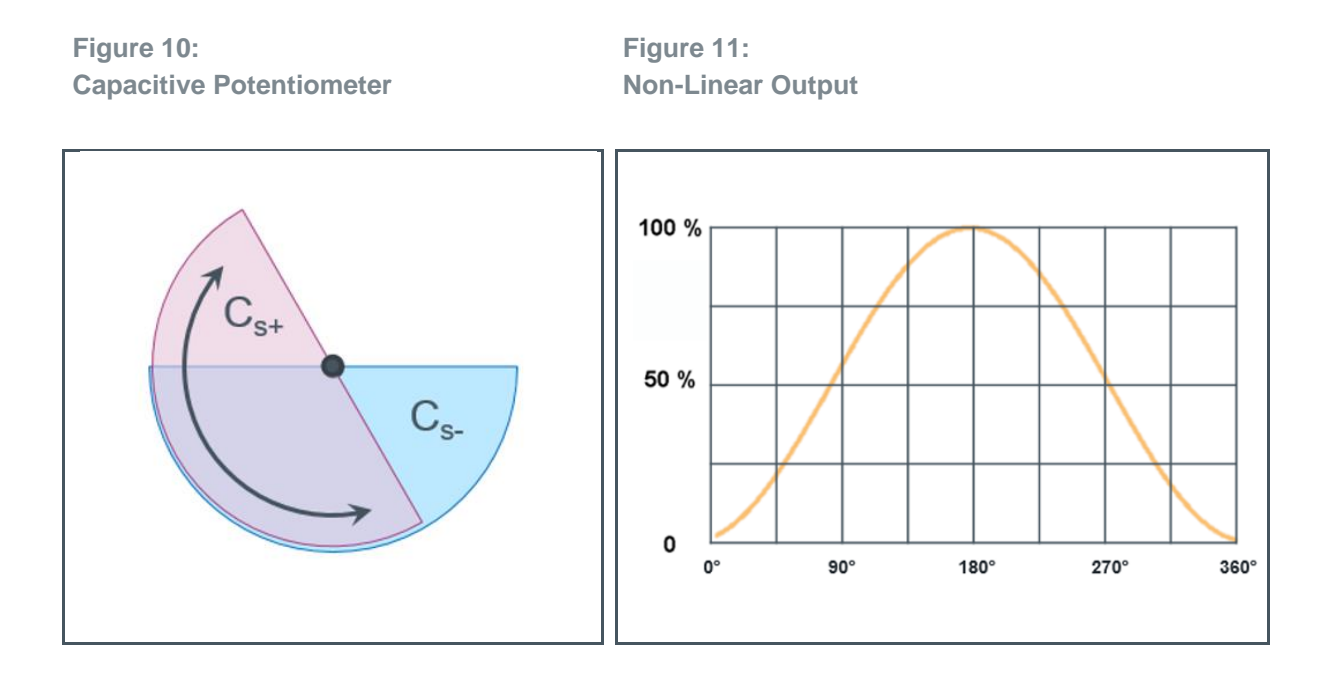

The sensor shows a non-linear output over the complete turn. After linearization, we expect to see a linear output. However, it makes sense only to linearize a turn from 0° to 180° as the values from 180° to 360° are just inverted.

#### **3.3.3 Linearization Tool**

Now we can use the linearization tool. Go to "Linearize" under "Tools".

**Figure 12: Tools Menu**

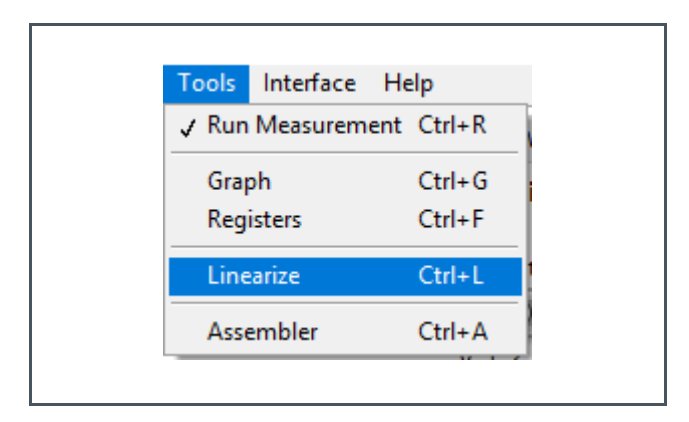

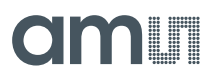

The linearized window should appear as can be seen below.

**Figure 13 : Linearize Screen**

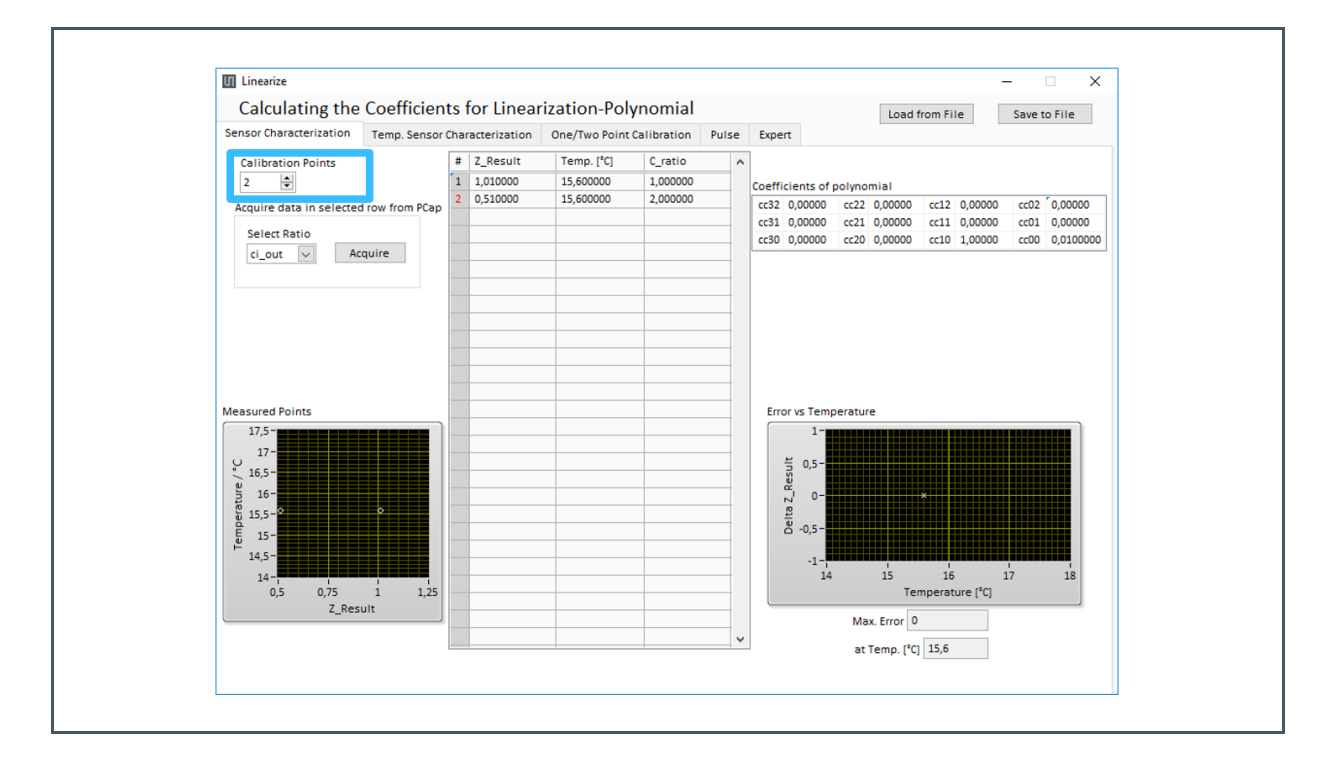

First, we need to know how many points we would like to calibrate. This is a question of precision and time. More points can give you a more linear result in the end, but it will take longer to acquire. Therefore, it depends on the requirements of the application. For our position sensor application, we chose 5 calibration points. We have to set this number in "Calibration Points".

If done so, you will recognize that the table has grown to five rows:

#### **Figure 14: Calibration Points**

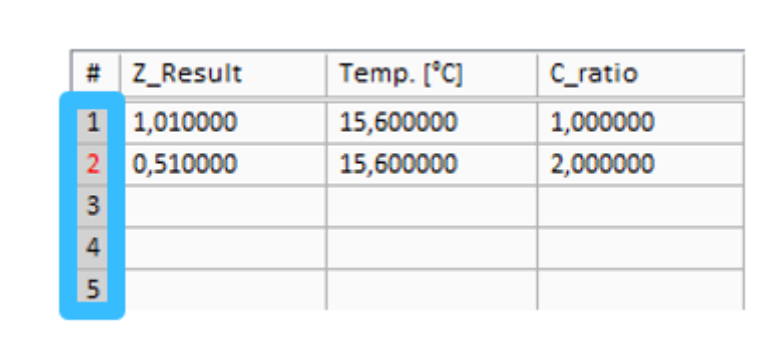

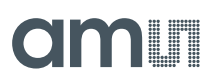

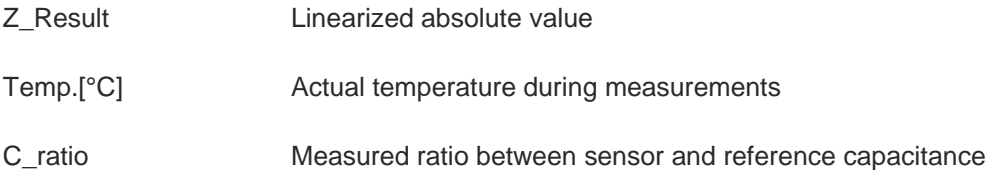

Now you can start the linearization process by turning your potentiometer to the lowest value. This position will be our start position for 0° angle. Write this value in the first row under "Z\_Result". Next will be the actual ambient temperature value. This value comes under "Temp[°C]". After this, you have to push the "Acquire" button. This will add the measured ratio to the first calibration point of the table. Repeat this procedure for all five calibration points. Here we have acquired 0, 45, 90, 135 and 180°. You can select any prefered angel. Just make sure the potentiometer is in the same position as you enter in Z\_Result. Do not forget to push "Acquire" for each!

**Figure 15: Linearization Data**

| # | Z_Result   | Temp. $[°C]$ | C_ratio  |
|---|------------|--------------|----------|
| 1 | 0,000000   | 24,000000    | 1,078350 |
| 2 | 45,000000  | 24,000000    | 1,309955 |
| з | 90,000000  | 24,000000    | 1,971716 |
| 4 | 135,000000 | 24,000000    | 4,182966 |
| 5 | 180,000000 | 24,000000    | 8,064481 |

Now go to "Calibration" under "Memory"

**Figure 16: Memory Menu**

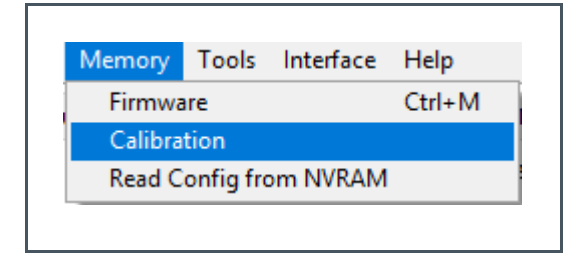

Here you have to import and write the linearization data in the memory. Therefore, push the "import Linearization Data" button to import values in the calibration table. The next step is to write those values into the memory of the PCap04 by pushing the "Write" button.

#### **Figure 17 : Calibration Menu**

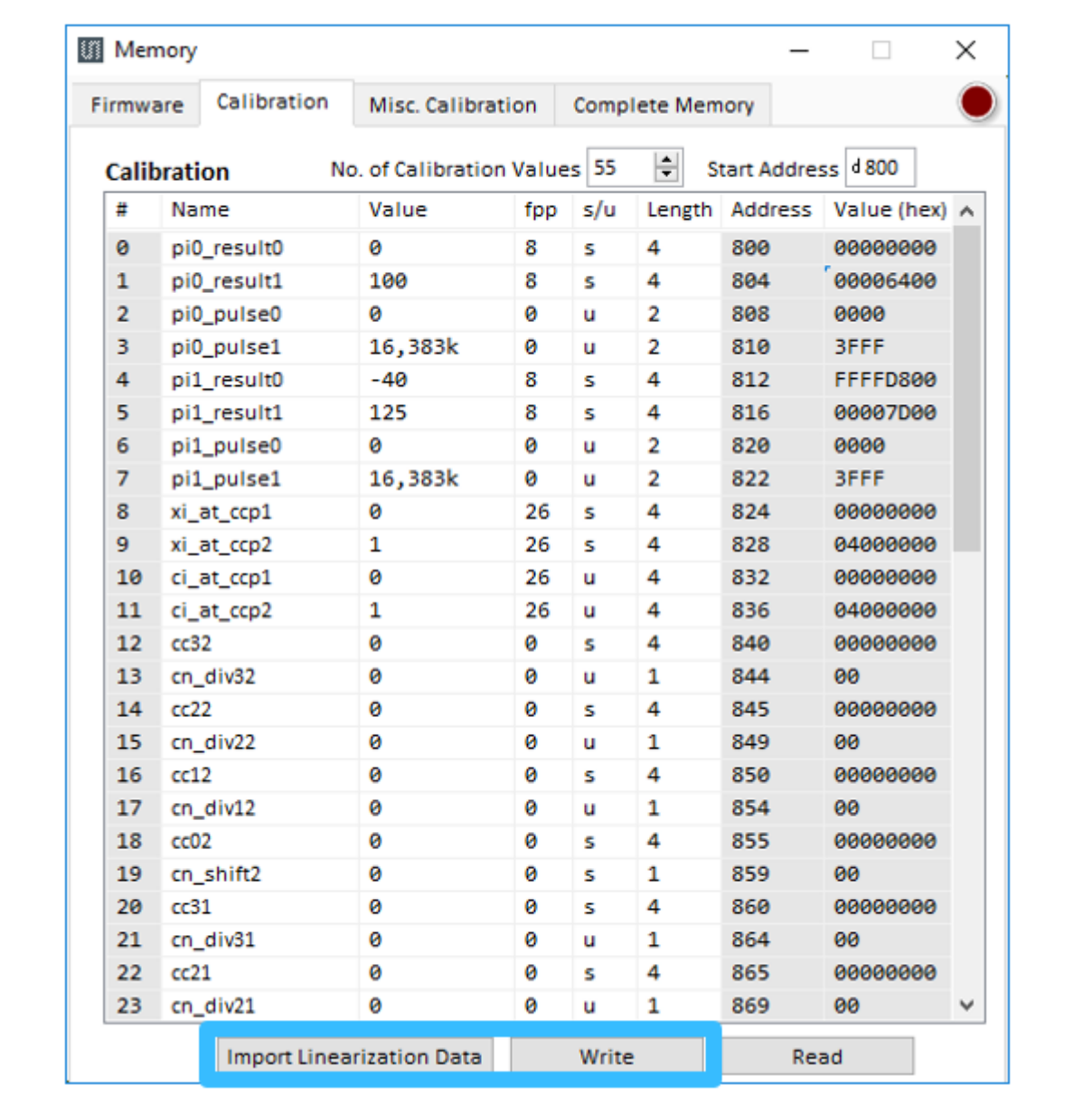

With this, you have finished the linearization and you will have the absolute and linearized result.

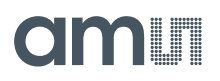

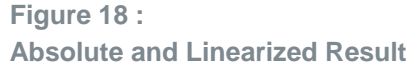

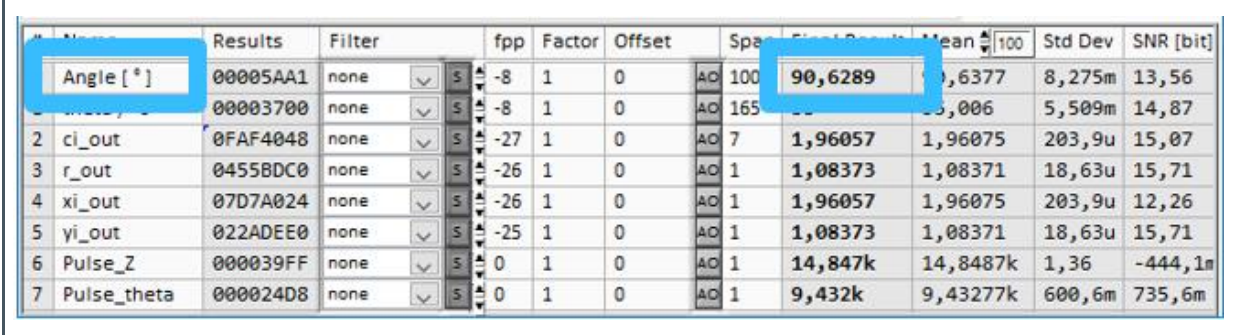

The chart in [Figure 19](#page-21-0) shows a comparison between the raw value (ci\_out) vs the linearized value.

<span id="page-21-0"></span>**Figure 19: Raw Value vs. Linearized Value**

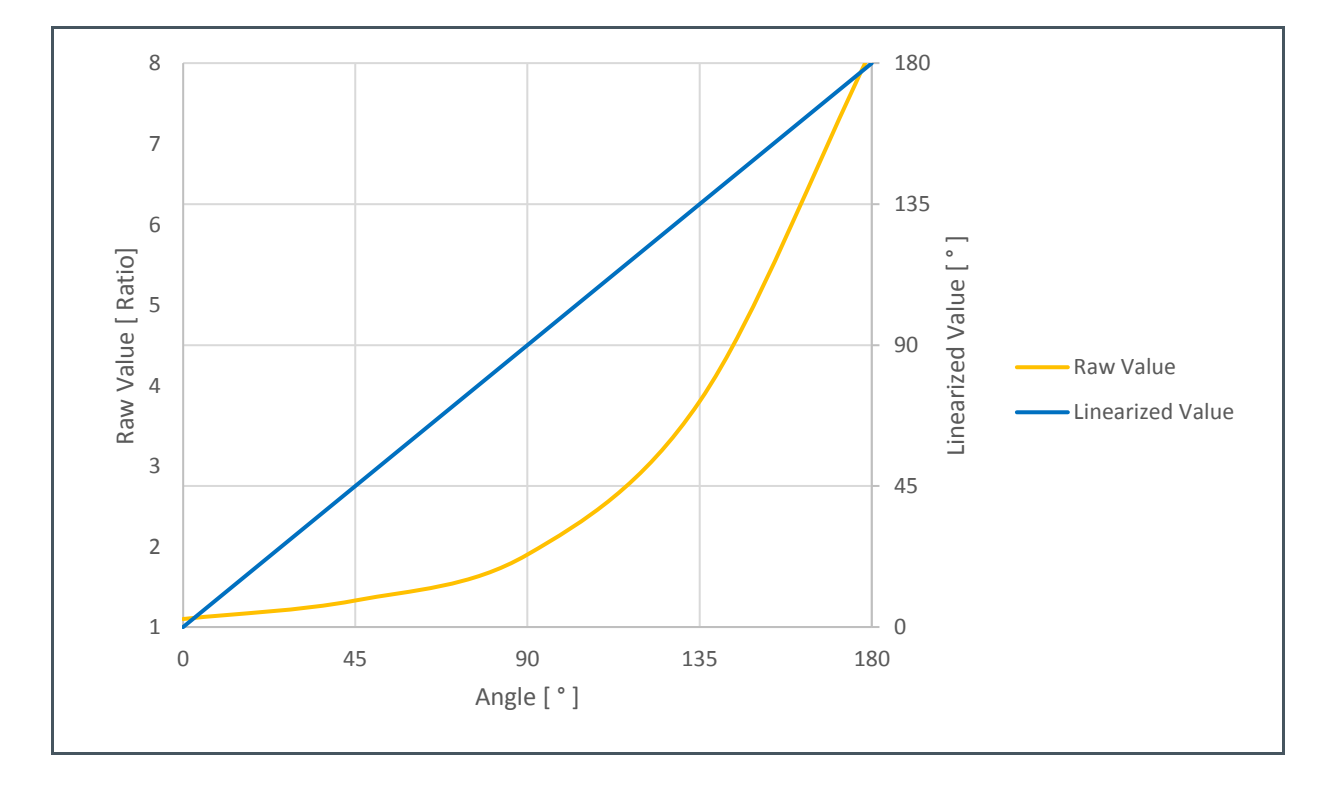

If you compare now to the yellow raw plot with the blue linearized plot, you can see that it clearly shows a linear behavior. In addition, the values directly converted to their reference unit.

## <span id="page-22-0"></span>**4 Summary / Results**

As shown in the position sensor example, that linearization is mandatory in situations where you require corrected absolute values. PCap04 linearized firmware and evaluation software together offer a complete solution for accomplishing this. No additional micro controller is required for these kind of calculations.

## <span id="page-23-0"></span>**5 Revision Information**

**Changes from previous version to current revision v1-00 Page**

Initial Version

**●** Page and figure numbers for the previous version may differ from page and figure numbers in the current revision.

Correction of typographical errors is not explicitly mentioned.

### <span id="page-24-0"></span>**6 Legal Information**

#### **Copyrights & Disclaimer**

Copyright ams AG, Tobelbader Strasse 30, 8141 Premstaetten, Austria-Europe. Trademarks Registered. All rights reserved. The material herein may not be reproduced, adapted, merged, translated, stored, or used without the prior written consent of the copyright owner.

Information in this document is believed to be accurate and reliable. However, ams AG does not give any representations or warranties, expressed or implied, as to the accuracy or completeness of such information and shall have no liability for the consequences of use of such information.

Applications that are described herein are for illustrative purposes only. ams AG makes no representation or warranty that such applications will be appropriate for the specified use without further testing or modification. ams AG takes no responsibility for the design, operation and testing of the applications and end-products as well as assistance with the applications or end-product designs when using ams AG products. ams AG is not liable for the suitability and fit of ams AG products in applications and end-products planned.

ams AG shall not be liable to recipient or any third party for any damages, including but not limited to personal injury, property damage, loss of profits, loss of use, interruption of business or indirect, special, incidental or consequential damages, of any kind, in connection with or arising out of the furnishing, performance or use of the technical data or applications described herein. No obligation or liability to recipient or any third party shall arise or flow out of ams AG rendering of technical or other services.

ams AG reserves the right to change information in this document at any time and without notice.

#### **RoHS Compliant & ams Green Statement**

**RoHS Compliant:** The term RoHS compliant means that ams AG products fully comply with current RoHS directives. Our semiconductor products do not contain any chemicals for all 6 substance categories, including the requirement that lead not exceed 0.1% by weight in homogeneous materials. Where designed to be soldered at high temperatures, RoHS compliant products are suitable for use in specified lead-free processes.

**ams Green (RoHS compliant and no Sb/Br):** ams Green defines that in addition to RoHS compliance, our products are free of Bromine (Br) and Antimony (Sb) based flame retardants (Br or Sb do not exceed 0.1% by weight in homogeneous material).

**Important Information:** The information provided in this statement represents ams AG knowledge and belief as of the date that it is provided. ams AG bases its knowledge and belief on information provided by third parties, and makes no representation or warranty as to the accuracy of such information. Efforts are underway to better integrate information from third parties. ams AG has taken and continues to take reasonable steps to provide representative and accurate information but may not have conducted destructive testing or chemical analysis on incoming materials and chemicals. ams AG and ams AG suppliers consider certain information to be proprietary, and thus CAS numbers and other limited information may not be available for release.

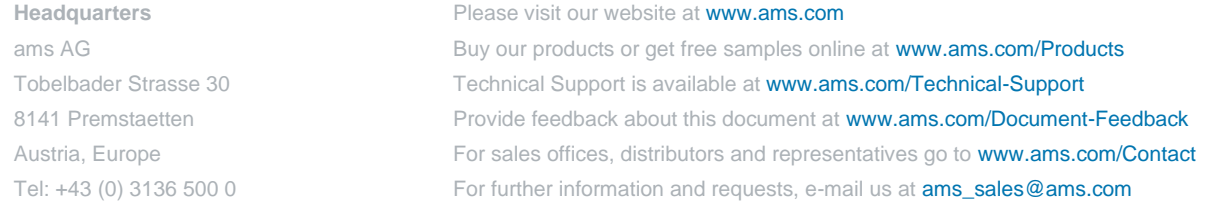